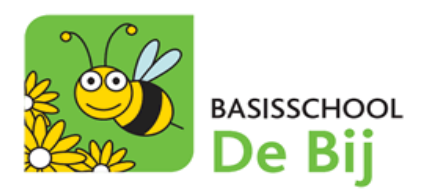

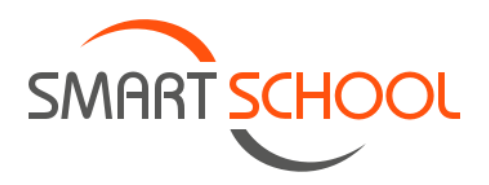

## HANDLEIDING MODULE OUDERCONTACT OP SMARTSCHOOL

## ➔ **Via deze handleiding kan je online een afspraak maken via de module 'Oudercontact' op Smartschool.**

- **STAP 1:** surf naar<https://debij.smartschool.be/> of open de Smartschool-APP op je GSM. Meld je (indien nodig) aan met de logingegevens die je begin dit schooljaar ontvangen hebt.
- **STAP 2:** ga via het menu naar de **module** '**Oudercontact'**.
	- Via een **webbrowser** (bv. Google, Mozilla, …):

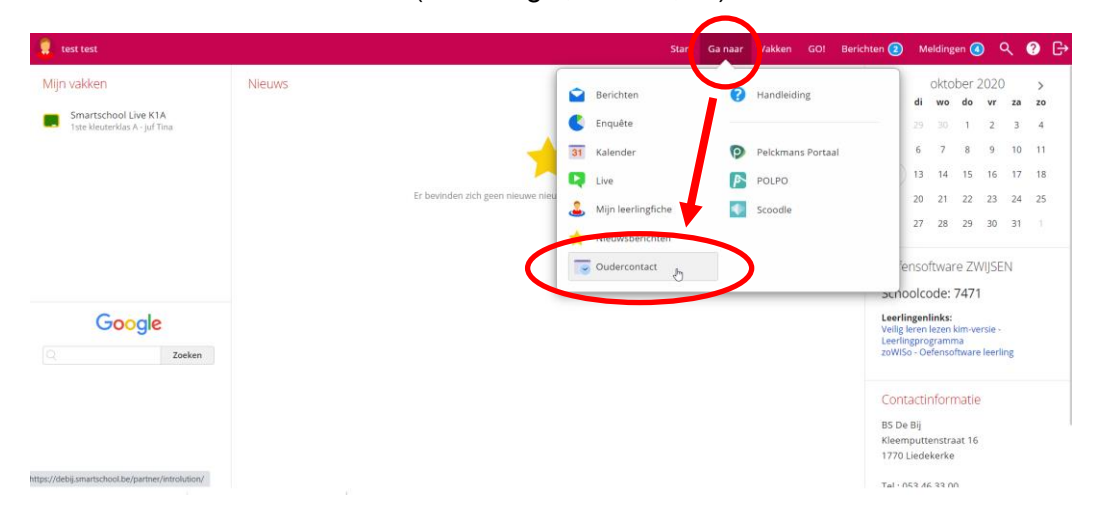

- Via de **app** 'Smartschool':

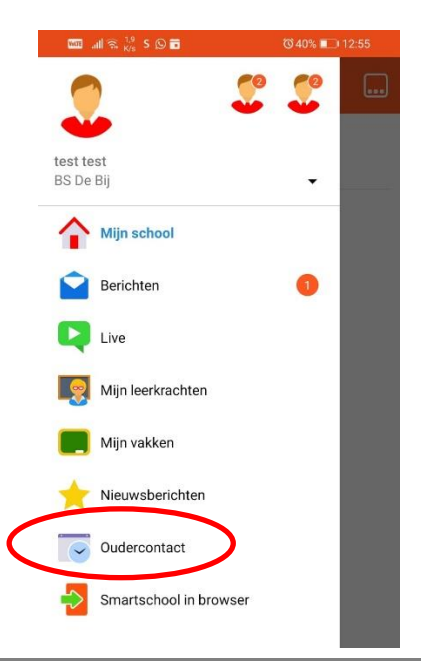

- **STAP 3:** maak in het volgende scherm een keuze:
	- Een **nieuwe afspraak maken** met de klasleerkracht.
	- Een **bestaande afspraak wijzigen** of **verwijderen**.

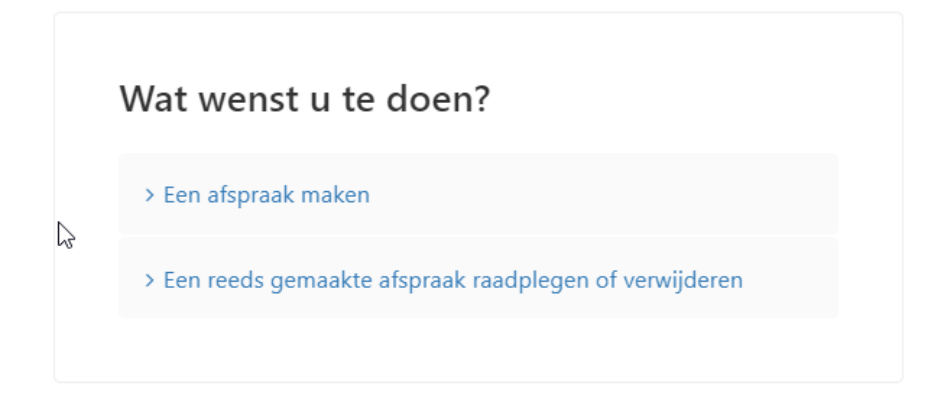

• **STAP 4:** kies een datum van het oudercontact waarvoor u een afspraak wenst te maken en klik vervolgens op 'Doorgaan'.

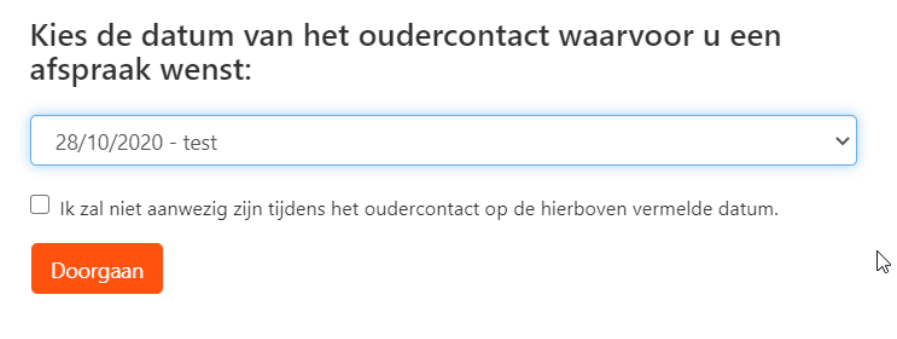

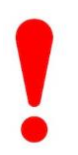

*Indien u niet kan langskomen kan u de optie 'Ik zal niet aanwezig zijn tijdens het oudercontact op de hierboven vermelde datum' aanvinken. Wanneer u dit doet, zal gevraagd worden om een reden op te geven waarom u niet kan aanwezig zijn.*

U kan hieronder eventueel de reden opgeven waarom u NIET aanwezig zal zijn:

• **STAP 5:** kies de leerkracht (van uw kind) waarbij u wenst een afspraak te maken. De klasleerkracht van uw kind zal steeds als eerste staan met de vermelding van '**KLASTITULARIS**'.

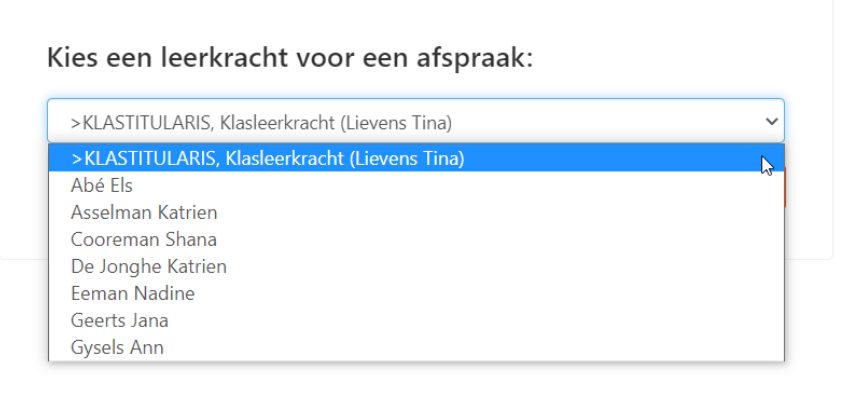

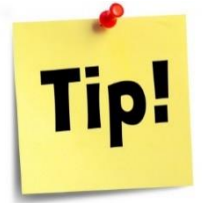

*U ziet ook de andere leerkrachten staan. Op deze manier kan u via één Smartschool-account afspraken maken voor meerdere kinderen. Zo hoeft u niet steeds af- en aan te melden (of te wisselen van account).*

**STAP 6:** kies een tijdstip wanneer u wenst langs te komen. Een **GROEN GEKLEURD** vakje dat u kan aanvinken betekent dat het tijdstip nog beschikbaar is.

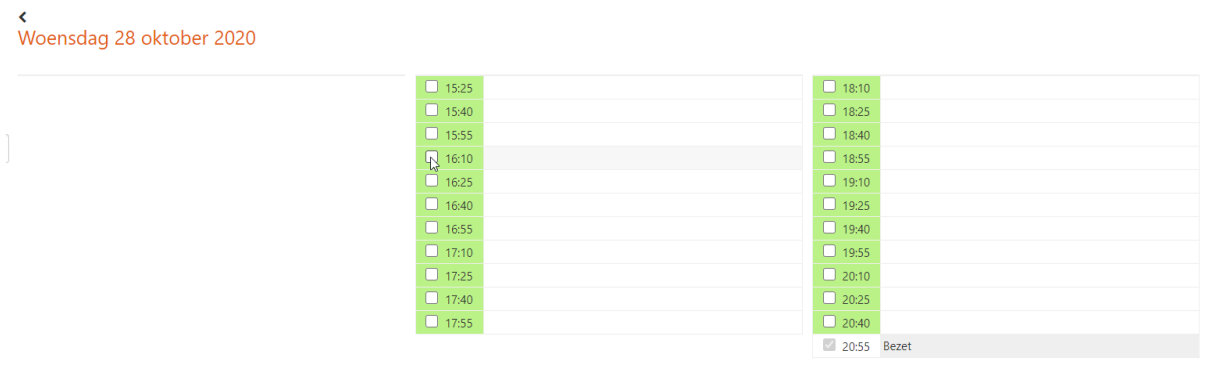

- **STAP 7:** op het laatste scherm kan u extra informatie geven i.v.m. het oudercontact. Indien u niets aanvullend te melden heeft, mag u dit gewoon leeglaten.
	- Klik onderaan op '**Bevestigen'** om uw afspraak vast te leggen.

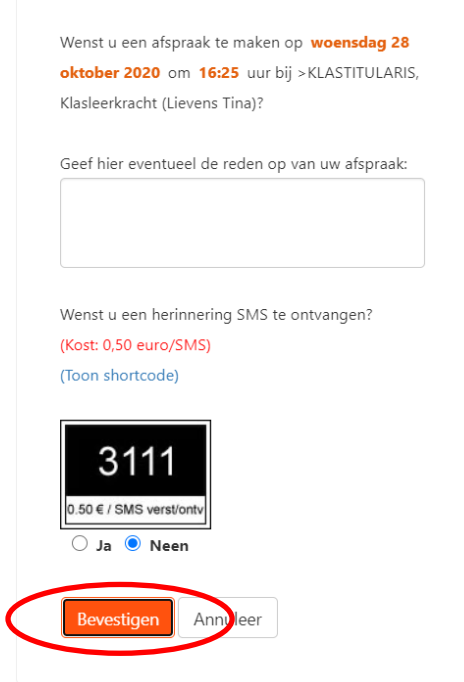